# **DOCUMENTATION / SUPPORT DE FORMATION**

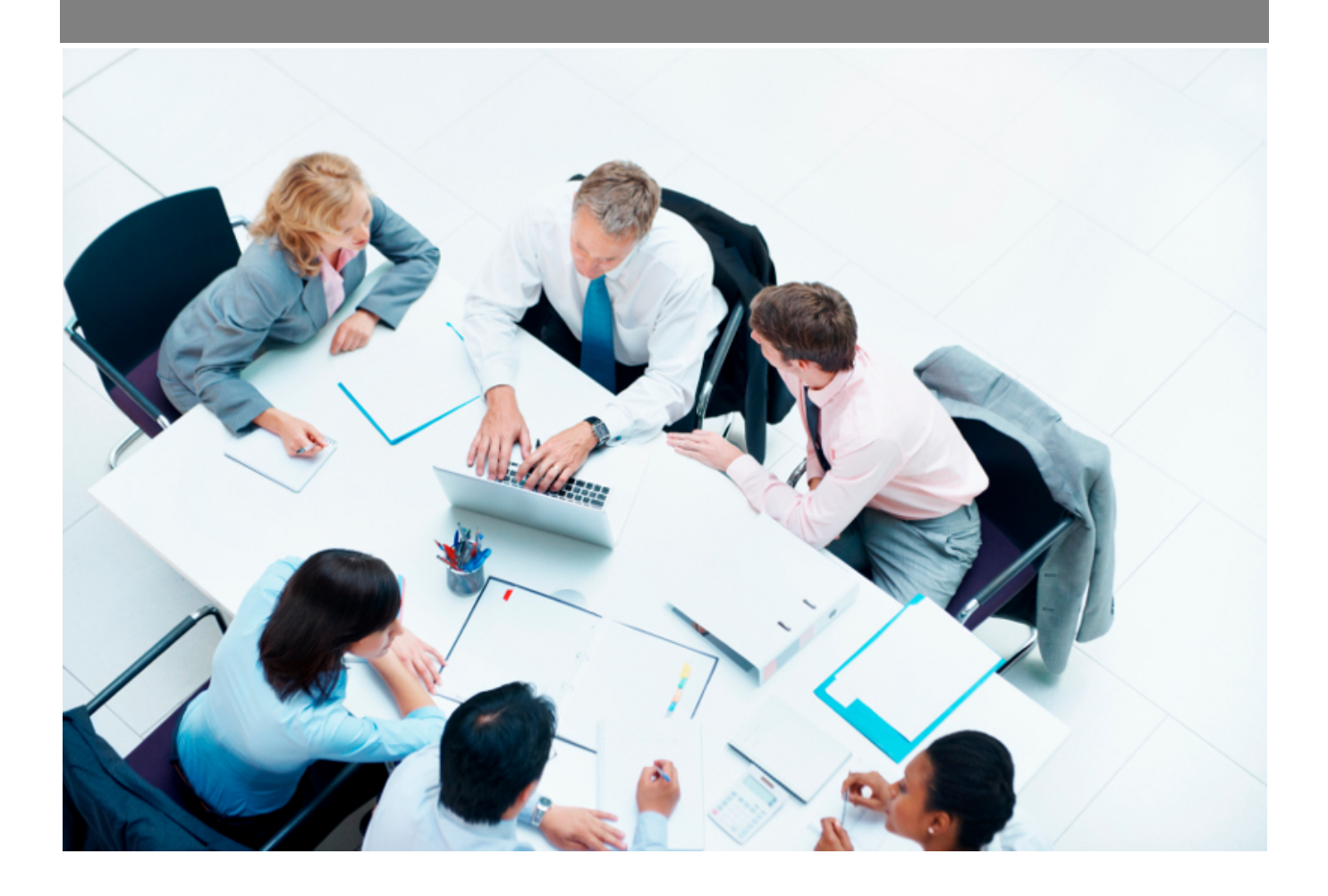

Copyright © Veryswing SAS, Tous droits réservés. VSActivity et VSPortage sont des marques déposées de Veryswing SAS.

# Table des matières

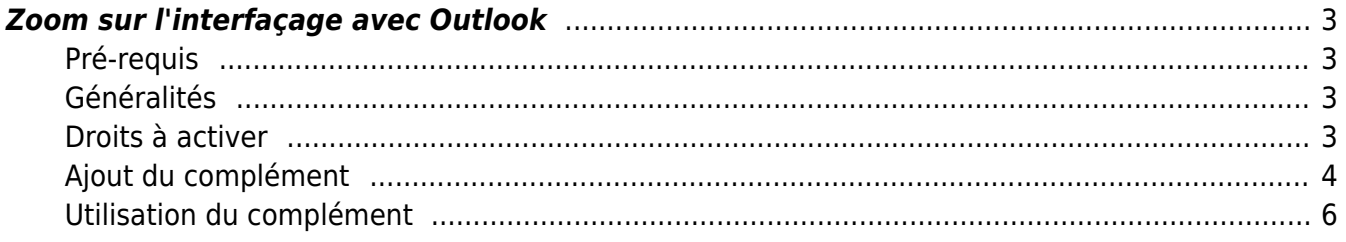

## <span id="page-2-0"></span>**Zoom sur l'interfaçage avec Outlook**

Cette nouvelle fonctionnalité vous permettra de transférer des éléments (emails et invitations agenda) depuis Outlook dans votre environnement.

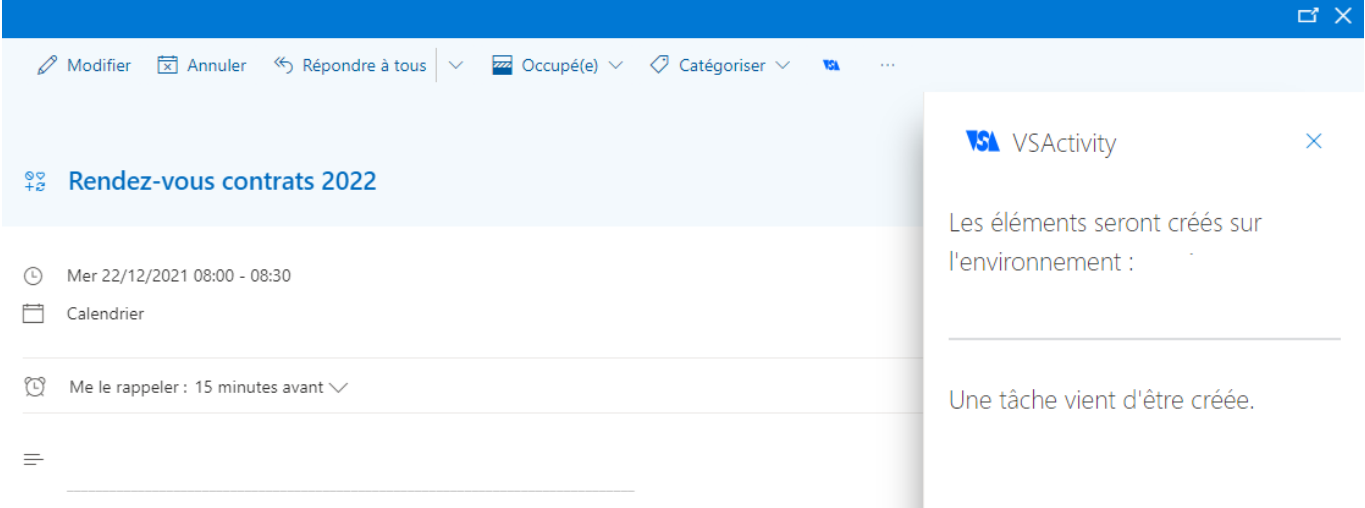

## <span id="page-2-1"></span>**Pré-requis**

- Ce complément n'est pas compatible avec Microsoft Exchange.
- Il faut impérativement une authentification Microsoft ENTRA ID activée dans l'application pour pouvoir accéder à cette fonctionnalité. (Administration > Utilisateurs > Authentification Microsoft Entra ID).
- Si vous avez déjà installé le complément et que celui-ci ne fonctionne plus, nous vous invitons à le ré installer.

## <span id="page-2-2"></span>**Généralités**

- Fonctionnalité gratuite qui fonctionnera avec l'implémentation d'un complément (Action à faire par chaque collaborateur qui voudra utiliser la fonctionnalité)
- Certains droits seront nécessaires pour implémenter des tâches dans votre environnement.
- Les tâches ne pourront être crées que sur des contacts prospects ou clients (pas sur les opportunités ou les affaires). Si les contacts de l'email ou l'invitation agenda n'existent pas dans l'application, une tâche transverse pourra quand même être créée.
- Utilisation possible uniquement depuis le web et l'application Outlook depuis un ordinateur.

## <span id="page-2-3"></span>**Droits à activer**

#### Les droits à activer :

Copyright © Veryswing SAS, Tous droits réservés. **3/11** and the serve of the serve of the serve of the serve of the serve of the serve of the serve of the serve of the serve of the serve of the serve of the serve of the se VSActivity et VSPortage sont des marques déposées de Veryswing SAS.

Droits globaux

- (1) Commercial Les utilisateurs de ce groupe sont identifiés comme commerciaux (accès à ses tâches, affaires, prospects et opportunités)Gérer les expériences professionnelles
- (2) + Le commercial pourra créer des opportunités, des propositions et des affaires affectées à lui sur n'importe quel client ou prospect
- (3) Liste des tâches commerciales

En fonction des deux droits globaux, vous pourrez soit créer des tâches uniquement en lien avec les comptes sur lesquels vous êtes rattachés (1) soit sur tous les comptes (2).

Si aucun de ces droits ne sont cochés et que vous pouvez créer une tâche (3), celle-ci ne sera rattachée à personne et sera créée comme tâche transverse. (Aucun changement de fonctionnement des droits par rapport à la création de tâches dans l'application)

## <span id="page-3-0"></span>**Ajout du complément**

Seulement possible depuis le web. Cependant, une fois installé, le complément sera utilisable depuis l'application Outlook.

## **Process**

- 1. Être connecté à votre environnement
- 2. Vous rendre sur <https://aka.ms/olksideload>
- 3. Suivre le process de 5 étapes ci-dessous

 $\overline{Q}$  Rechercher des compléments

#### Compléments pour Outlook

Toutes

Les compléments peuvent accéder à des informations personnelles. En activant un complément, vous acceptez les termes

du contrat de licence et sa politique de confidentialité.

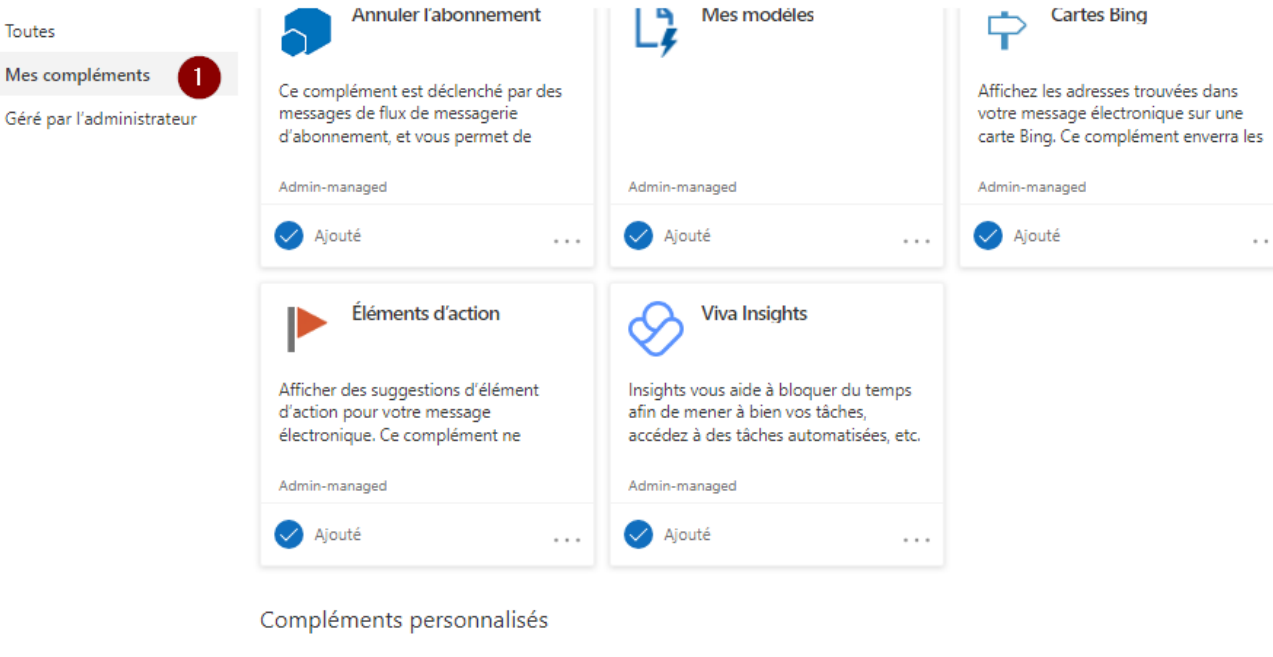

Vous pouvez installer des compléments à partir d'un fichier ou d'une URL.  $+$  Ajouter un complément personnalisé  $\vee$ À partir d'une URL... **VSActivity VSA** Ajouter à d'un fichier... з Possibilité d'exporter vos emails d'Outlook pour les intégrer en tant que tâche commerciale dans l'application. Custom add-in Ajouté

[Rentrer l'URL suivant](https://docs.veryswing.com/_detail/vsa:outlook_install.png?id=vsa%3Azoom_sur_l_interfacage_avec_outlook) <https://ENV/common/outlook/manifest.php>(ou ENV correspond à l'URL global de votre environnement. Exemple xxx.vsactivity.com). Puis cliquer sur "Ouvrir"

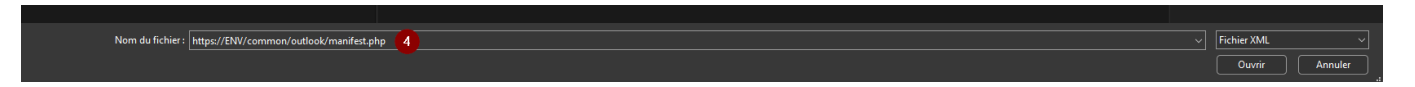

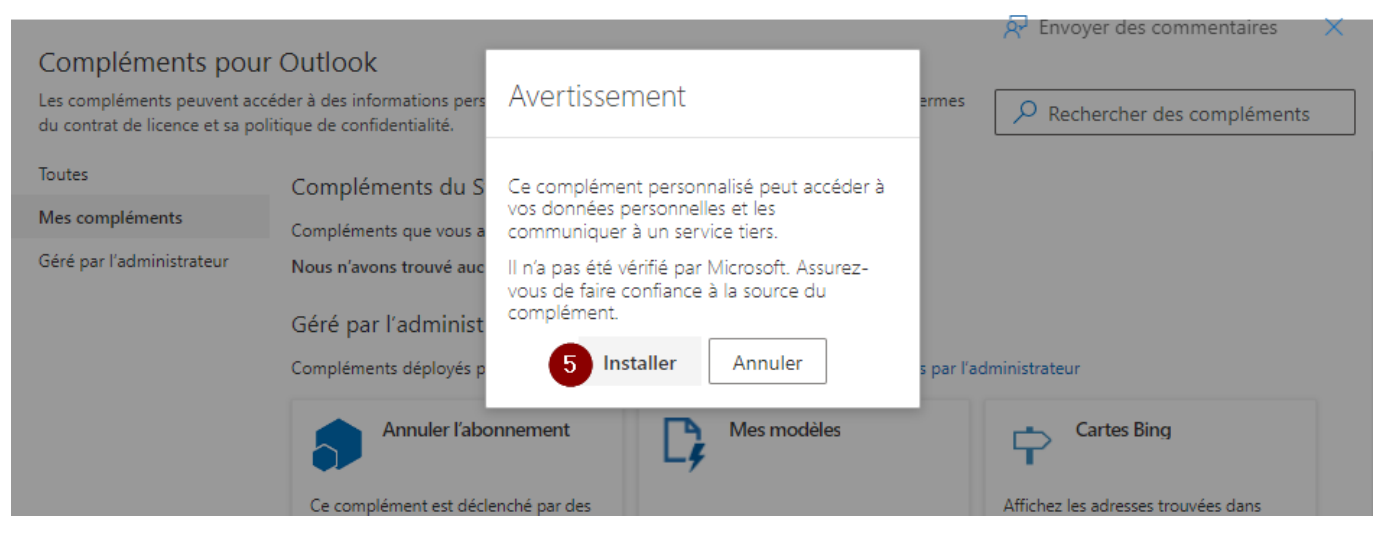

## <span id="page-5-0"></span>**Utilisation du complément**

## **1. Process pour accéder au formulaire de création de tâche**

#### **Depuis la version web**

Il suffit d'ouvrir un email et suivre les deux étapes ci-dessous.

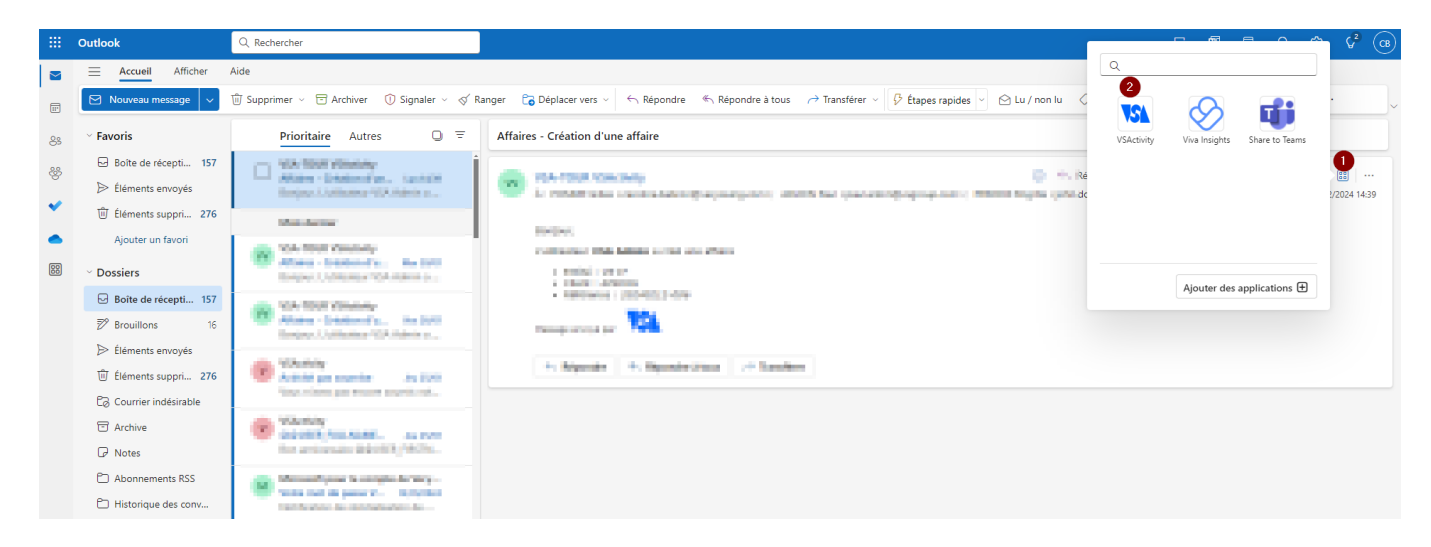

#### **Depuis l'application sur votre ordinateur**

Il suffit d'ouvrir un email et de cliquer sur le logo VSA.

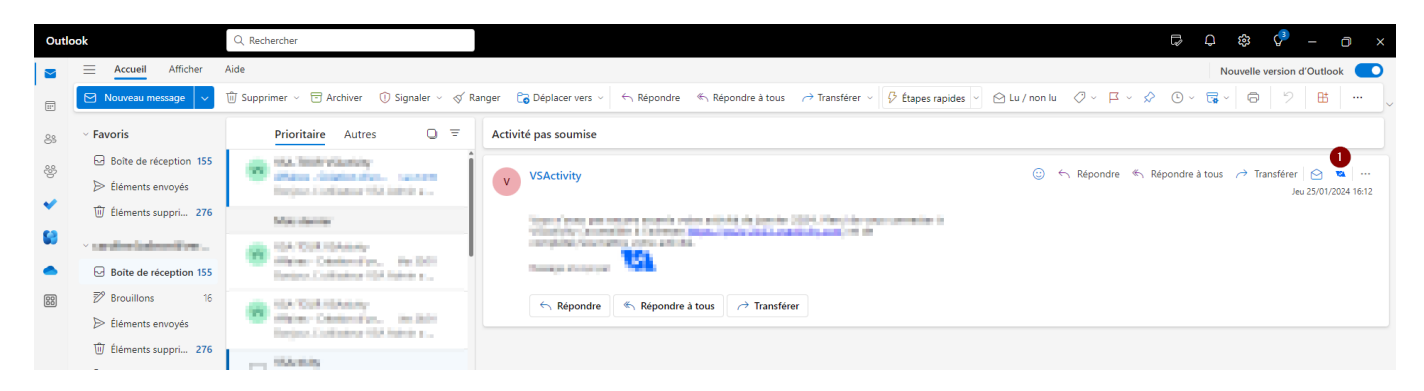

Si jamais le pictogramme n'est pas disponible, suivre le process suivant

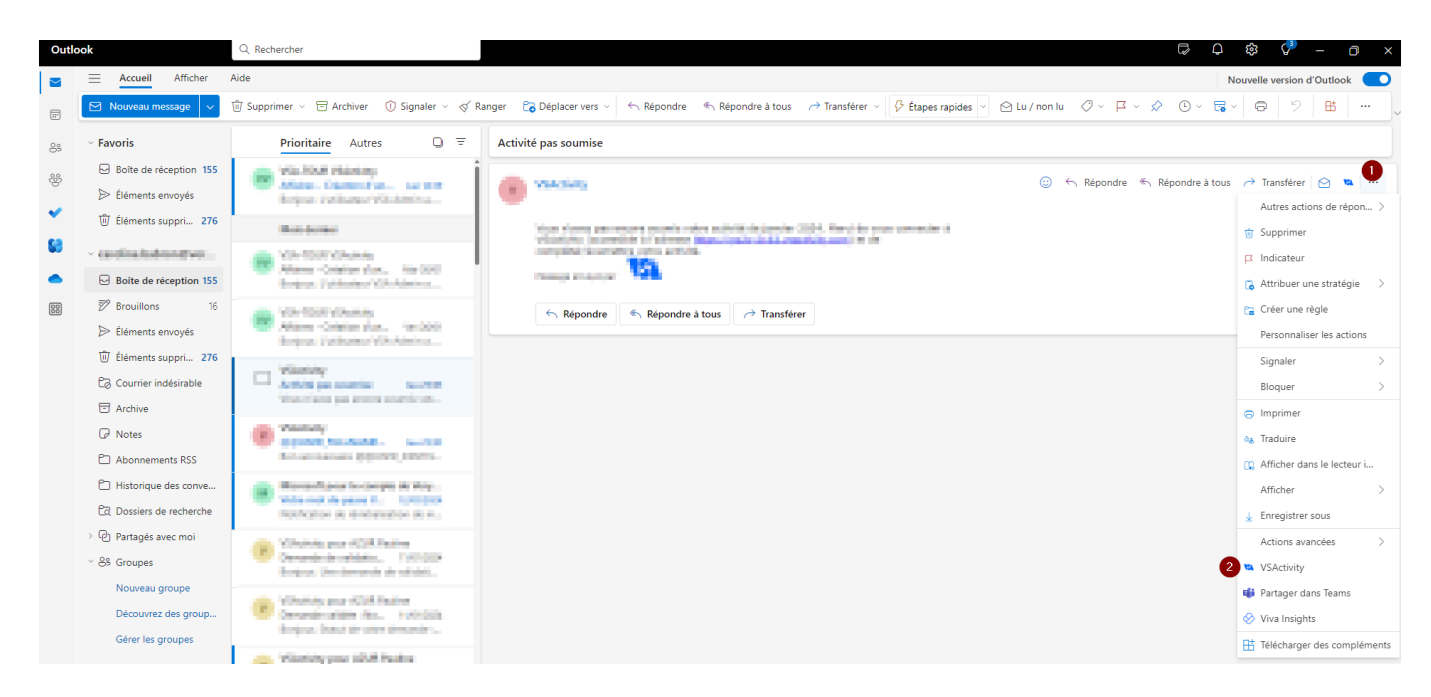

ou en utilisant la personnalisation des actions :

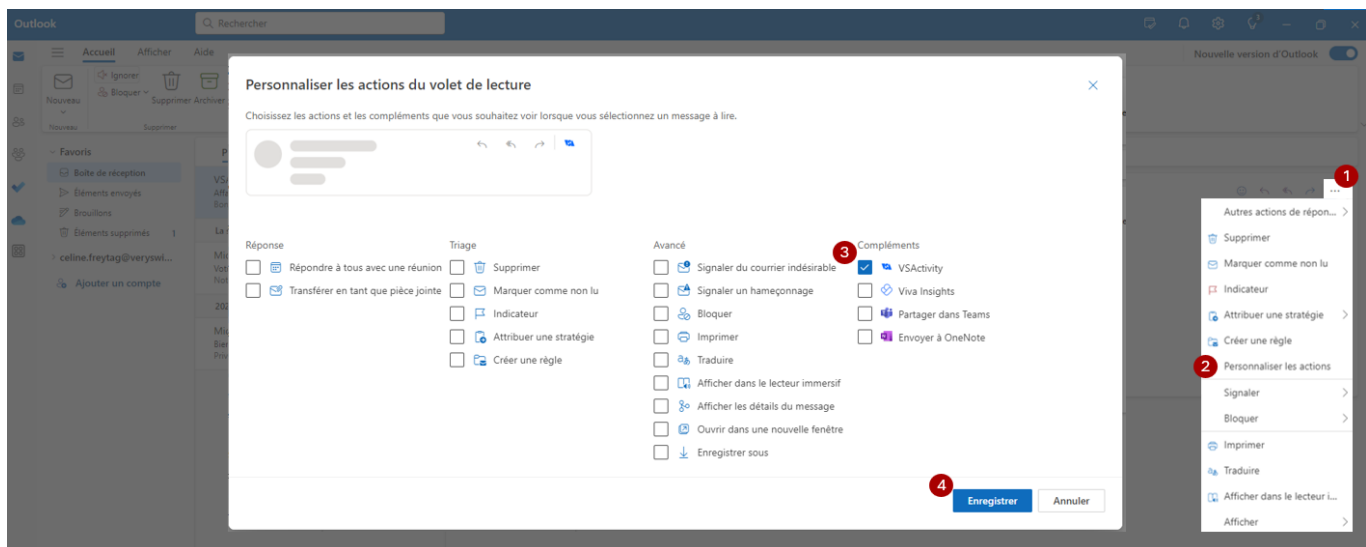

## **2. Première connexion obligatoire**

Copyright © Veryswing SAS, Tous droits réservés. The main entre la maison de la maison de la maison de la maison VSActivity et VSPortage sont des marques déposées de Veryswing SAS.

Vous devrez impérativement vous connecter une première fois avec vos identifiants AZURE. Il faudra suivre le process ci-dessous

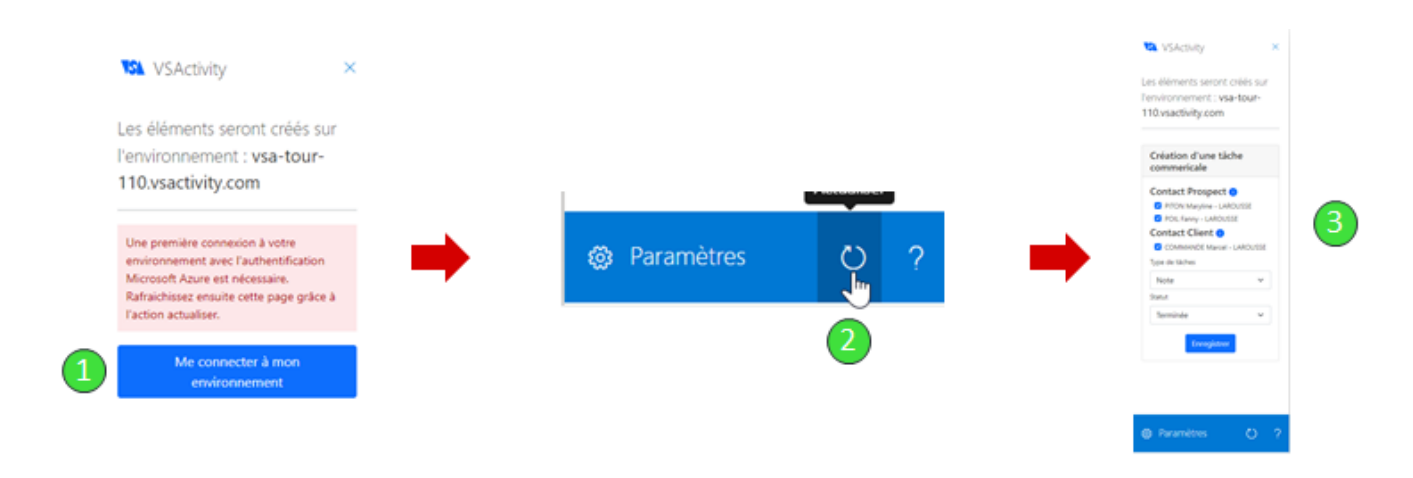

## **3. Création d'une tâche**

Pour faire le mapping entre les contacts de votre environnement et les contacts présents dans l'email, le complément va aller regarder

- Les destinataires du mail
- Les personnes en copie du mail
- Les emails existants dans le corps du mail

En fonction des contacts créés dans votre environnement, le complément vous proposera de créer une tâche qui sera associée à un ou plusieurs de ces contacts. Il vous suffit de laisser ou de décocher les personnes concernées.

Si aucun contact n'existe dans l'application, une tâche transverse pourra être créée sans être liée à un contact.

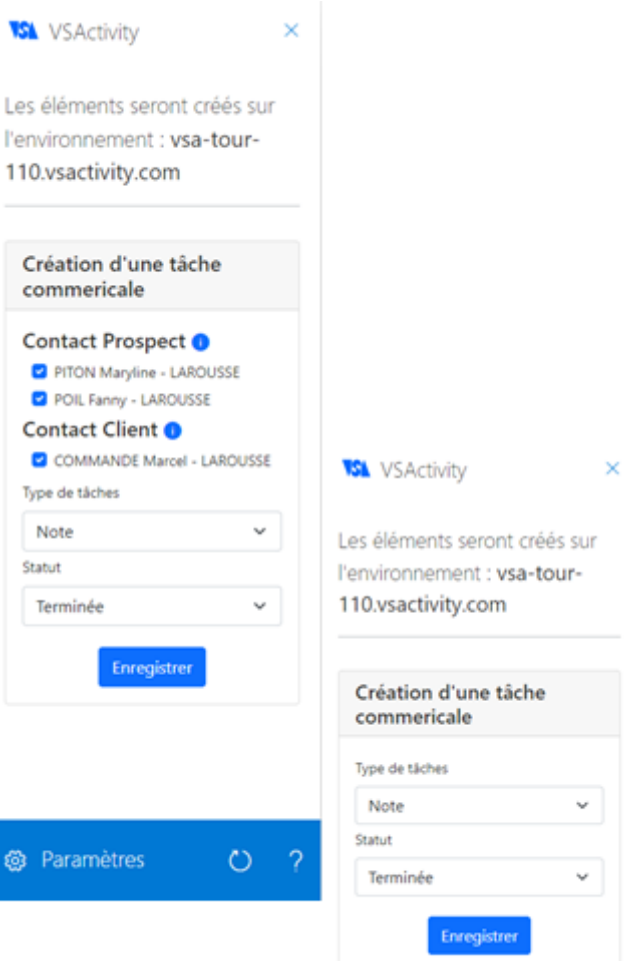

## **Spécificité du complément Outlook sur Exchange**

#### **Installation**

- Aller sur l'url :<https://votre.environnement/common/outlook/manifest.php>> Remplacer "votre environnement" dans l'ULR par l'URL de votre environnement
- Copier tout le texte sauf la première ligne (à partir de <OfficeApp ).
- Enregistrer le texte dans un fichier nommer manifest.xml
- Sur exchange, aller sur le menu paramètres → gérer les compléments

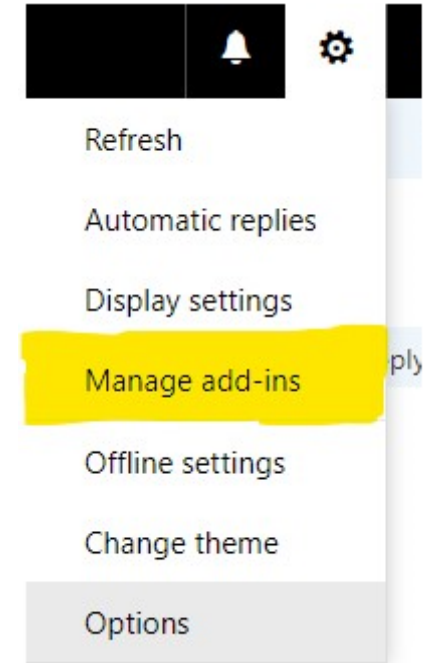

Ajouter un complément depuis un fichier

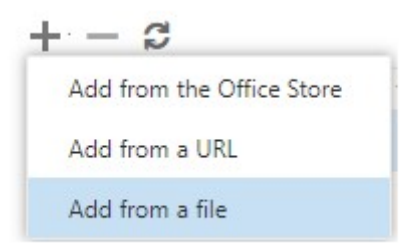

• Installer et c'est fini

## **Spécificité sur Exchange**

Si votre version api du serveur est inférieur à 1.8, vous ne pourrez pas enregistrer des pièces jointes des emails dans VSA/VSP.

Vous pouvez trouver ce numéro de version dans le complément en cliquant sur le bouton réglage. La version est indiqué en bas à droite.

## Renseigner l'URL de votre environnement

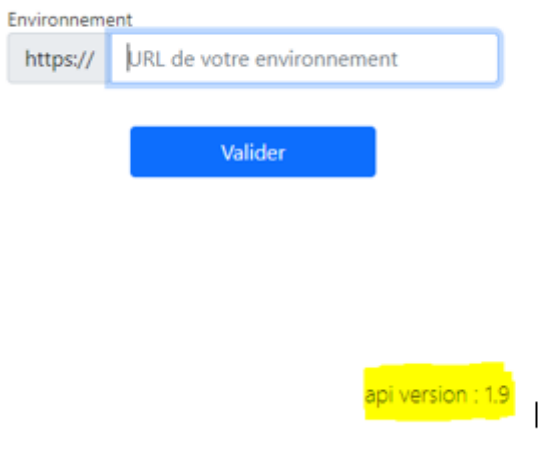